# **STRUČNÝ NOTE CONVETTER App**

# Stručný návod k použití aplikace Xerox® Note Converter App

# **POPIS**

Aplikace Xerox® Note Converter App je k dispozici v Xerox App Gallery. Tato aplikace umožňuje zákazníkovi skenovat ručně psané dokumenty a převádět je do dokumentů s možností úprav nebo textových souborů. Soubory jsou poté zasílány zákazníkovi e-mailem. Aplikace Note Converter App je k dispozici zákazníkům, kteří si ji zakoupí a stáhnou prostřednictvím účtu Xerox App Gallery. Aplikaci si také můžete vyzkoušet během stanoveného zkušebního období.

Aplikace Xerox® Note Converter App je určena k použití s multifunkčními tiskárnami s technologií Xerox® ConnectKey® Technology a se zařízeními AltaLink® a VersaLink®.

### **Požadavky na zařízení**

V tomto návodu se pojem "zařízení" používá jako synonymum a je zaměnitelný pro veškeré tiskárny či multifunkční tiskárny.

Všechna zařízení vyžadují následující:

- Aby bylo možné aplikaci nainstalovat, musí být povolena platforma Xerox® Extensible Interface Platform (EIP).
	- Zařízení musí podporovat EIP 3.5 nebo vyšší verze
- Instalace aplikace je podmíněna povolením instalace aplikace ConnectKey® App (instalační zásady Weblet).
- Zařízení musí být schopno komunikovat s internetem.

# **Poznámka:**

Některé sítě pro komunikaci s internetem vyžadují server proxy.

Je-li v zařízení povoleno ověření SSL, zkontrolujte, zda byly do zařízení načteny bezpečnostní certifikáty.

Ve výchozím nastavení jsou certifikáty Xerox® Solutions předem načteny ve všech zařízeních 2016 Xerox® ConnectKey® Technology-enabled i-Series, AltaLink® a VersaLink®

Více informací o výše uvedených nastaveních naleznete v online podpoře Xerox App Gallery na adrese https://www.support.xerox.com/support/xerox-app-gallery

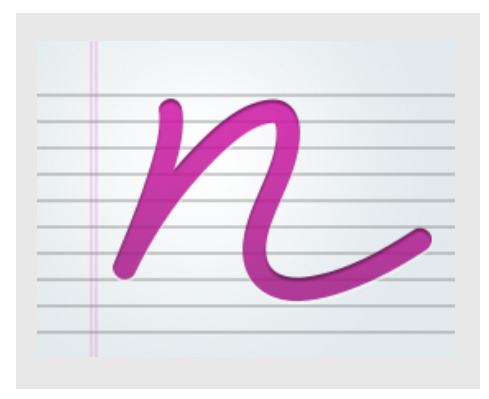

# **INSTALACE APLIKACE XEROX ® NOTE CONVERTER APP**

U následujícího postupu se předpokládá, že byl vytvořen účet aplikace Xerox® App Gallery. Nemáte-li přístup k účtu Xerox App Gallery, pokyny k vytvoření účtu naleznete ve stručném návodu k použití Xerox® App Gallery.

#### **Poznámka:**

Podrobné pokyny k přidání zařízení a doplnění nebo instalaci aplikací na účtu Xerox® App Gallery naleznete pod odkazy na dokumentaci na konci tohoto návodu.

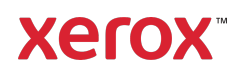

# **INSTALACE APLIKACÍ Z GALERIE Z WEBOVÉHO PORTÁLU XEROX ® APP GALLERY WEB PORTAL (PLACENÉ APLIKACE)**

- 1. Přejděte na URL adresu Xerox® App Gallery: https://appgallery.services.xerox.com
- 2. Zvolte možnost Log In (Přihlášení).
- 3. Zadejte platný e-mail a heslo.
- 4. Na kartě Devices (Zařízení) můžete dle potřeby přidat tiskárnu nebo multifunkční tiskárnu.
- 5. Na kartě All Apps (Všechny aplikace) vyberte požadovanou aplikaci.
- 6. Zvolte tlačítko Subscribe (Zahájit odběr).
- 7. Potvrďte souhlas s Licenční smlouvou s
- koncovým uživatelem (EULA). 8. Zvolte možnost Checkout (Pokladna).
- 9. Vyplňte fakturační údaje a vyberte
- možnost Place Order (Objednat). 10. Vyberte položku Done (Hotovo).
- 11. Zkontrolujte příchozí poštu, kde naleznete e-mail s potvrzením nákupu.

# **INSTALACE APLIKACÍ Z GALERIE Z WEBOVÉHO PORTÁLU XEROX ® APP GALLERY WEB PORTAL (ZKUŠEBNÍ APLIKACE)**

1. Přejděte na URL adresu Xerox® App Gallery:

https://appgallery.services.xerox.com

- 2. Zvolte možnost Log In (Přihlášení).
- 3. Zadejte platný e-mail a heslo.
- 4. Na kartě Devices (Zařízení) můžete dle potřeby přidat tiskárnu nebo multifunkční tiskárnu.
- 5. Na kartě All Apps (Všechny aplikace) vyberte požadovanou aplikaci.
- 6. Stiskněte tlačítko Install (Instalovat).
- 7. Po kliknutí na tlačítko se zobrazí obrazovka Install Trial (Instalace zkušební verze).
- 8. Vyberte zařízení, pro která chcete aplikaci vyzkoušet, a poté vyberte položku Install (Instalovat)

# **POUŽÍVÁNÍ APLIKACE XEROX ® NOTE CONVERTER APP**

- 1. V zařízení vyberte aplikaci Note Converter App.
- 2. Není-li vyplněný e-mail tím, který chcete odeslat, zadejte platnou e-mailovou adresu.
- 3. Můžete také upravit název souboru dokumentu.
- 4. Vyberte příslušné možnosti skenování.
- 5. Vložte dokumenty do podavače, nebo je jednotlivě pokládejte na skenovací sklo.
- 6. Vyberte možnost Skenovat.
- 7. Po převedení souboru obdrží adresát emailové zprávy e-mail.
- 8. Když obdržíte e-mail, otevřete soubor v jeho přílože a podívejte se na výsledky.

# **PODPORA**

Vědomostní databáze Xerox® App Gallery

https://www.support.xerox.com/support/xer ox-app-gallery/support/enus.html

Dokumentace Xerox® App Gallery

https://www.support.xerox.com/support/xer ox-app-gallery/documentation/enus.html

Fórum technické podpory zákazníků

https://forum.support.xerox.com

Podporované tiskárny a multifunkční tiskárny

https://www.xerox.com/enus/connectkey/apps

Další informace získáte od místního prodejce zařízení Xerox. Můžete také navštívit stránku xerox.com/verify a začít

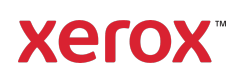